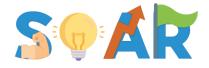

#### Surmounting Obstacle for Academic Resilience

# SOAR Portal Student Instructional Guide

## Getting Started!

This informational guide is based on use in the web-based application www.soar-ai.com.

For information on how to download and use the new mobile app, please <u>click here!</u>

#### **New Students**

- 1. Create an Account
  - Name This can be your legal or preferred name

For privacy, your name will be encrypted within the portal, however, program administrators will have access to a basic roster of registered members, including your name and email, for alliance communications.

 Nickname – Because your real name is encrypted, the portal will recognize you by this nickname.

These are randomly generated names that you can change at any time through Edit Profile.

- **Institution** This is your current college/university
- **Email** This will be your login ID. Preferably, use your campus/student email.

Note: Please ensure accuracy as your email cannot be changed.

- Password You can change this at any time by clicking "Forgot Password?"
- 2. Read READ ME Document

This document has information about intentions and purpose of the portal

3. Fill out Demographic Form

Note: You must complete this form in order to move on to sequential forms.

4. Complete other forms as they populate

## **Using SOAR**

#### Form Dashboard

Pending Forms – These are upcoming forms that are to be completed as scheduled.

Completed Forms – These are recently submitted forms that are still open.

History of Completed Forms – This is an archive of previously submitted forms and can be used as future reference or as a way to reflect on your progress.

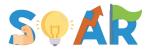

Note: You can change your responses to any previously submitted form that is still open.
 Previously completed forms that are unpublished or archived will be available to view only.

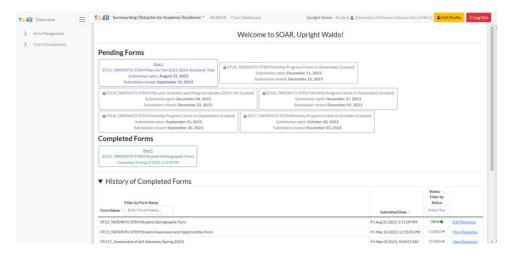

## Completing Forms

- Open / Close date Published forms will populate on your dashboard and be available for submission on the open date for the designated time frame.
- Submit and Save buttons
  - Save Forms save in real-time, but if you are not ready to submit, select [Save] to take you back to your dashboard.
  - o Submit When you have completed all fields, press [Submit] to submit.

Note: You will not be able to submit if there are any required fields that are not completed.

Chart Dashboard (NEW!) – This is one form of AI implemented into our portal. When forms are submitted, the machine compiles responses to the different non-identifying variables (chosen by alliance administrators), which are then aggregated and visualized into chart form for real-time insight into our alliance.

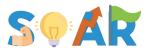

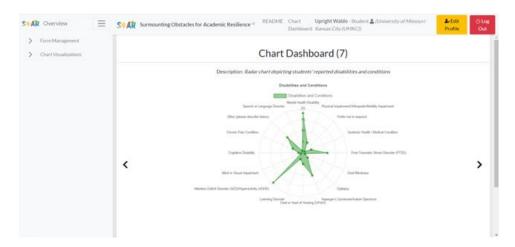

Note: Administrators set the access to view charts based on user's roles. Not every role has access to all charts.

## New Features for 2023-24!

- ✓ Notifications You will receive an automated email when a form comes open and 3 days prior to its close date (only if not yet completed). Mobile push notifications will also follow this schedule.
- ✓ Progress Bar Shows progress of form completion.

Note: The bar only advances for required questions

- ✓ Confetti Upon form submission, confetti releases and a boost of serotonin for your participation!
- ✓ Field Annotations Helpful explanations, definitions, or further instructions.

Note: Field annotations do not currently populate on mobile.

## **Contact Information**

If you have any questions, encounter technical issues, or require further clarification on any aspect of the SOAR Portal, please do not hesitate to reach out for support. Our TAPDINTO-STEM backbone associates are here to assist you.

## Email: tapdinto-stem@umkc.edu

To help us assist you more efficiently, please be as specific as possible when describing the problem you are experiencing. If applicable, attaching a screenshot of the issue can be incredibly helpful. Additionally, please specify which browser, app, and/or device you are using to access the portal.

We aim to respond to all inquiries within 24 hours during the workweek. Our working hours are 9 am to 5 pm Central Time, Monday through Friday.

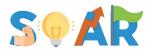

Your feedback and questions are invaluable to us in continually improving the SOAR Portal experience.

## Glossary

- Alliance Administrators: Individuals responsible for managing and overseeing the portal, including setting access levels and choosing variables for data visualization.
- **Chart Dashboard**: A feature that aggregates and visualizes data from submitted forms, providing real-time insights into the alliance's activities.
- **Confetti**: A visual effect displayed upon form submission, intended to boost user morale and engagement.
- **Field Annotations**: Additional text that appears alongside form fields to provide explanations, definitions, or further instructions.
- **Form Dashboard**: The main interface where users can view and manage forms, both pending and completed.
- Mobile Push Notifications: Alerts sent to your mobile device to remind you about form deadlines.
- **Nickname**: A randomly generated or user-chosen name that the portal uses to recognize you, as real names are encrypted for privacy.
- **Non-Identifying Variables**: Data points chosen by administrators for aggregation and visualization that do not reveal the individual identities of users.
- Open/Close Date: The time frame during which a form is available for completion and submission.
- **Pending Forms**: Forms that are scheduled to be completed but are not yet open for submission.
- **Progress Bar**: A visual indicator that shows the percentage of required questions you have answered in a form.
- **Speech-Out**: A feature of the Voice Assistant that reads text aloud to the user.
- Talk-to-Text Microphone: A Voice Assistant feature that allows users to answer questions using voice commands.
- **Voice Command Keywords**: Specific words or phrases that activate particular functions when using the Voice Assistant.
- Voice Assistant Slider Button: A toggle at the top of the form that activates or deactivates the
  Voice Assistant features.

## Frequently Asked Questions (FAQs)

#### **General Questions**

- 1. What is the purpose of the SOAR Portal?
  - The SOAR Portal is designed to facilitate [insert specific purpose, e.g., academic tracking, research submissions, etc.].
- 2. Who can access the SOAR Portal?

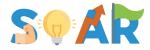

The portal is accessible to [insert eligible users, e.g., students, faculty, administrators].

#### 3. How do I create an account?

Navigate to the "New Student Instruction" section of this guide for step-by-step instructions on creating an account.

#### **Technical Questions**

## 1. I forgot my password. What should I do?

€ Click on the "Forgot Password?" link on the login page to reset your password.

## 2. I'm experiencing technical issues. Who should I contact?

€ Please email <a href="mailto:tapdinto-stem@umkc.edu">tapdinto-stem@umkc.edu</a> with a detailed description of your issue, including screenshots if possible.

## 3. Is the portal accessible on mobile devices?

€ Yes, there is a mobile app available for both iOS and Android devices. However, it has some limitations compared to the web-based portal.

#### Form-Related Questions

## 1. What are "Pending Forms"?

€ These are forms that are scheduled to be completed but are not yet open for submission.

#### 2. Can I edit a submitted form?

€ Yes, you can edit any previously submitted form that is still open. Once a form is closed or archived, it becomes view-only.

#### 3. What is the Chart Dashboard?

€ The Chart Dashboard is a feature that visualizes aggregated data from submitted forms, providing real-time insights.

## Mobile App Questions

## 1. Does the mobile app have all the features of the web-based portal?

No, the mobile app is a simplified version designed primarily for form completion. For a full list of limitations, refer to the "Mobile App Limitations and Features" section.

#### 2. How do I activate the Voice Assistant on the mobile app?

2 You can activate it by sliding the Voice Assistant toggle button to the "On" position at the top of the form.